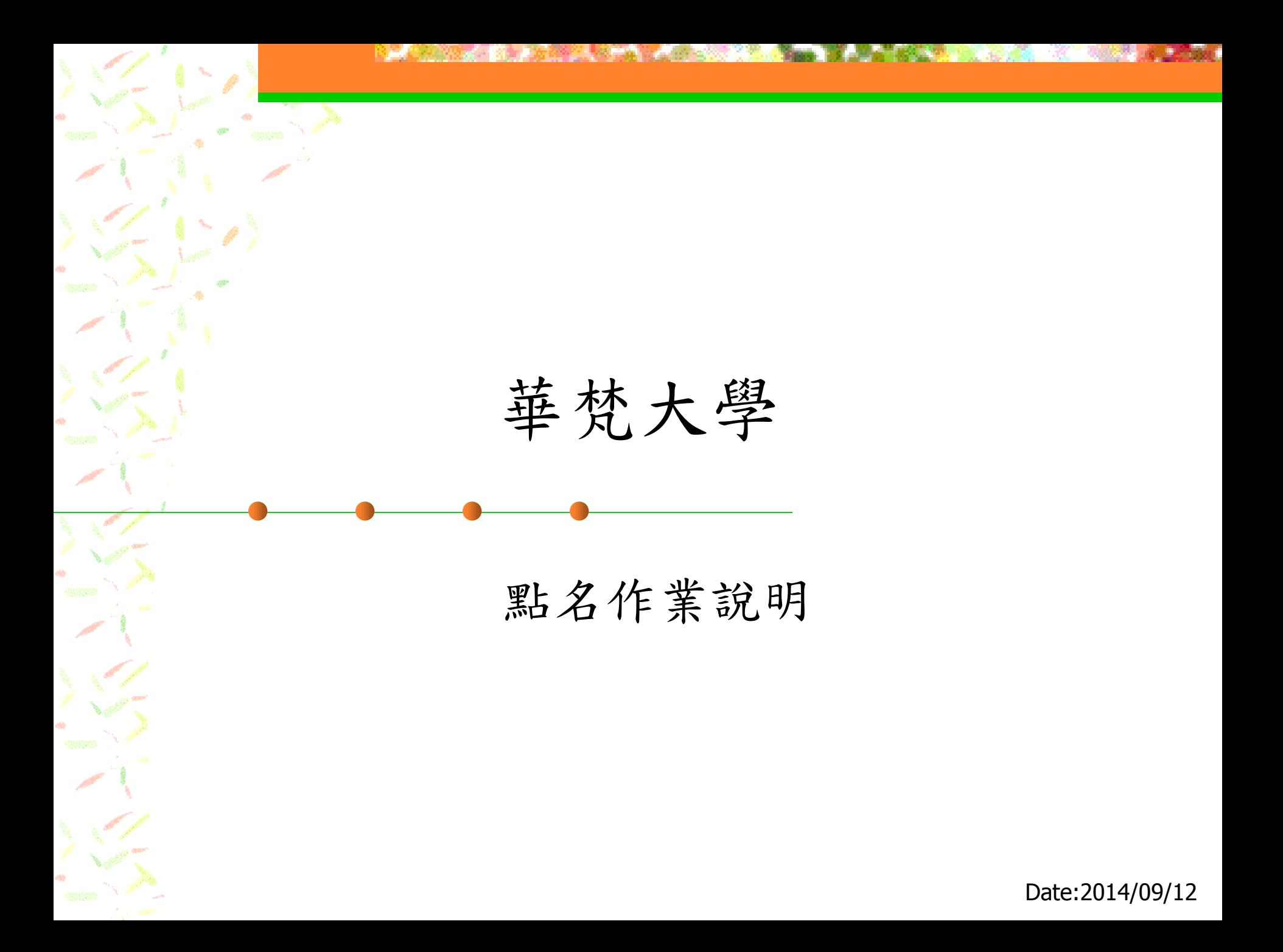

#### 使用者種類及進入方式(1)

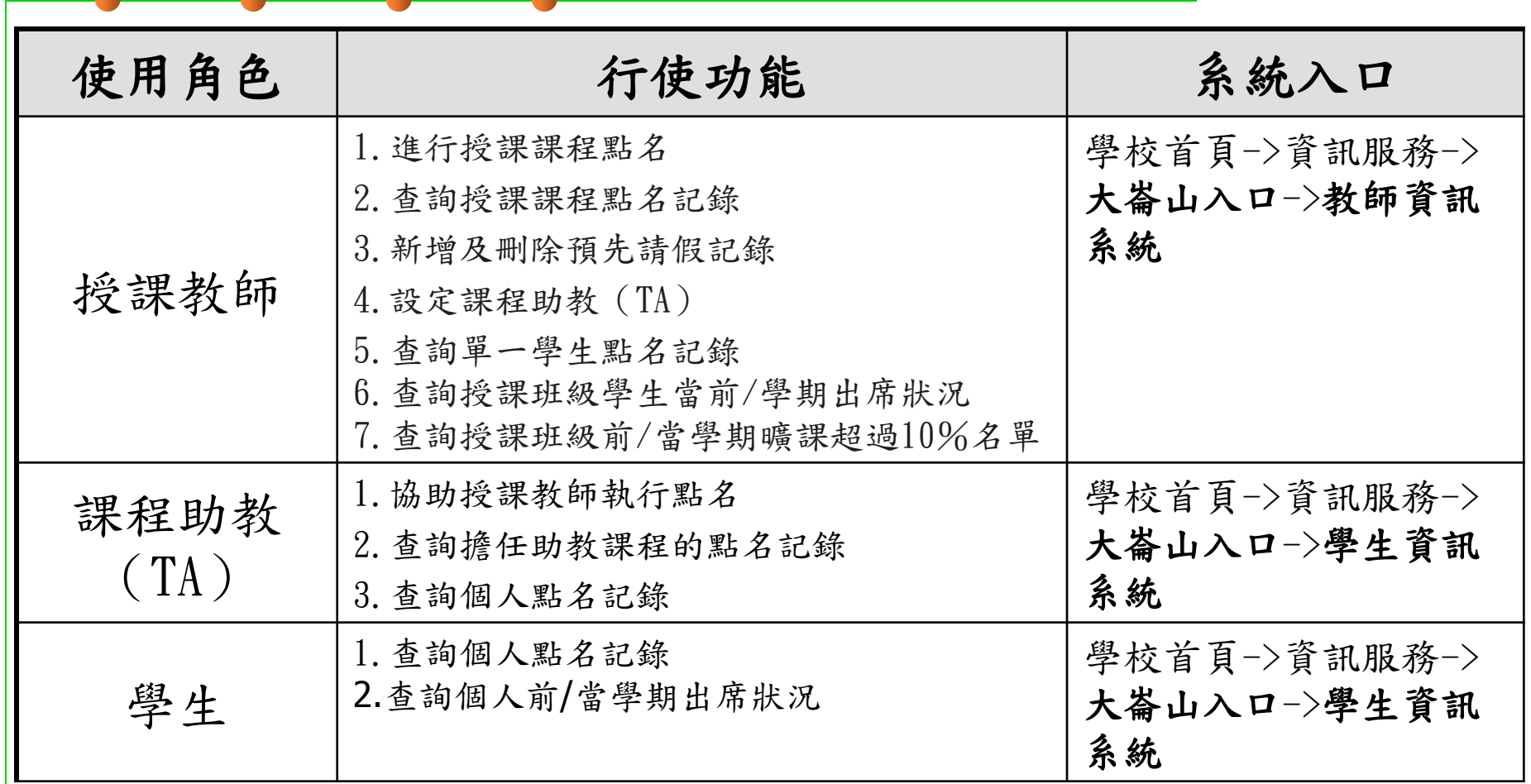

page<sup>2</sup>/26

#### 使用者種類及進入方式(2)

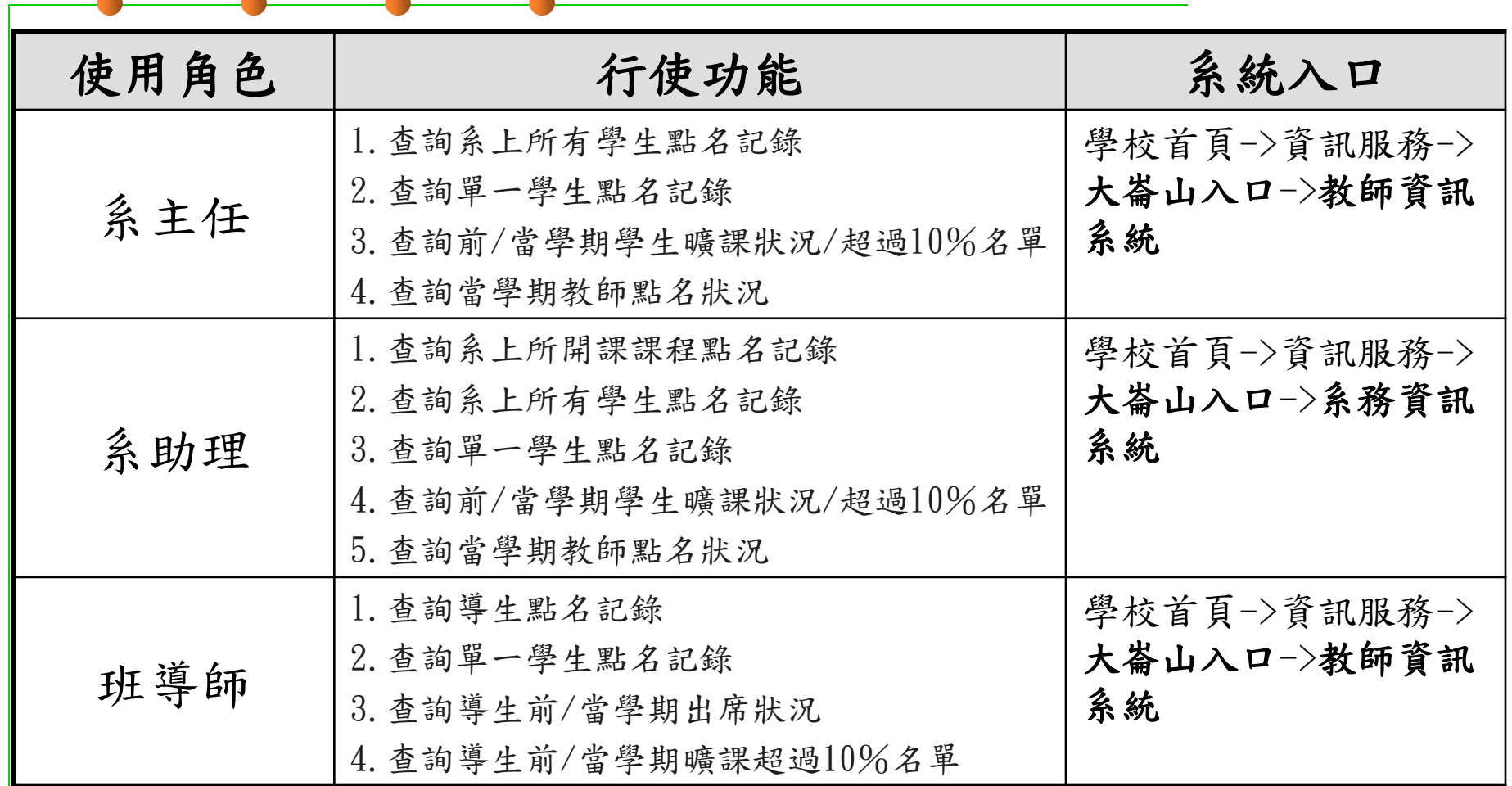

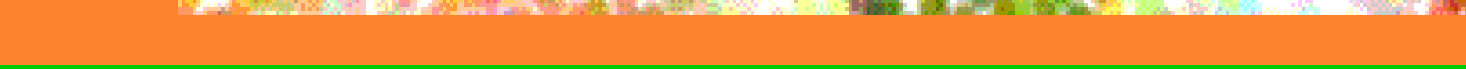

#### 使用者種類及進入方式(3)

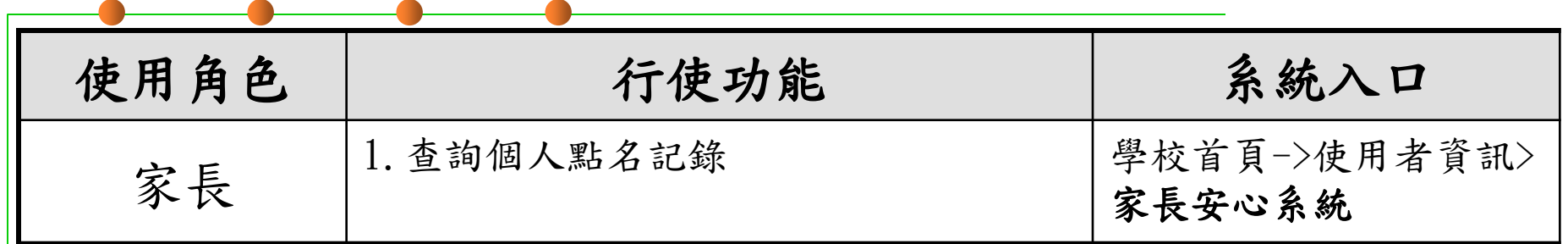

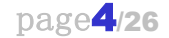

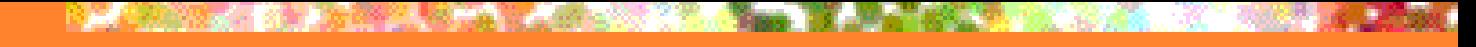

使用角色-系主任(1)

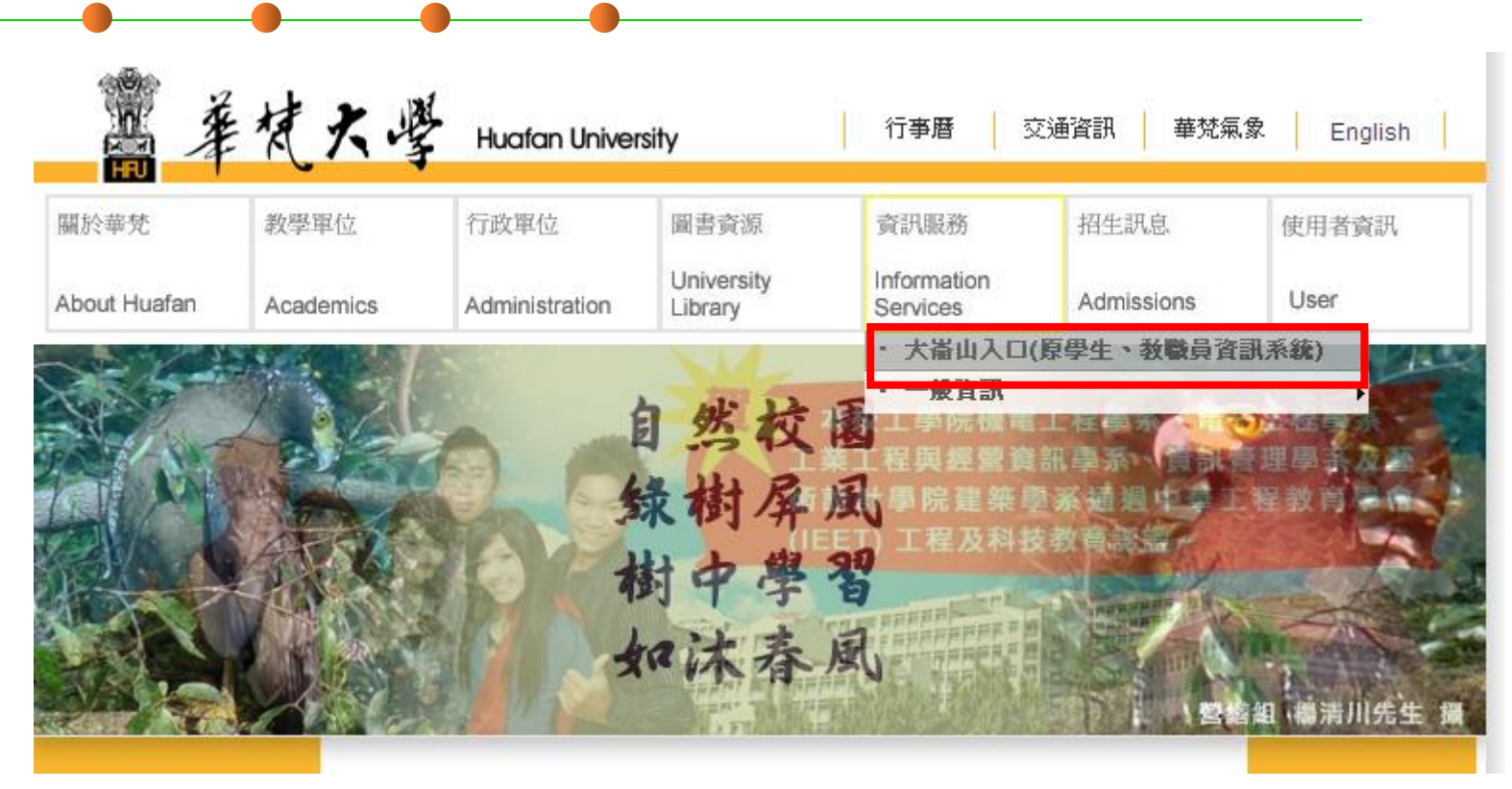

• 由學校首頁進入"大崙山入口"

使用角色-系主任(2)

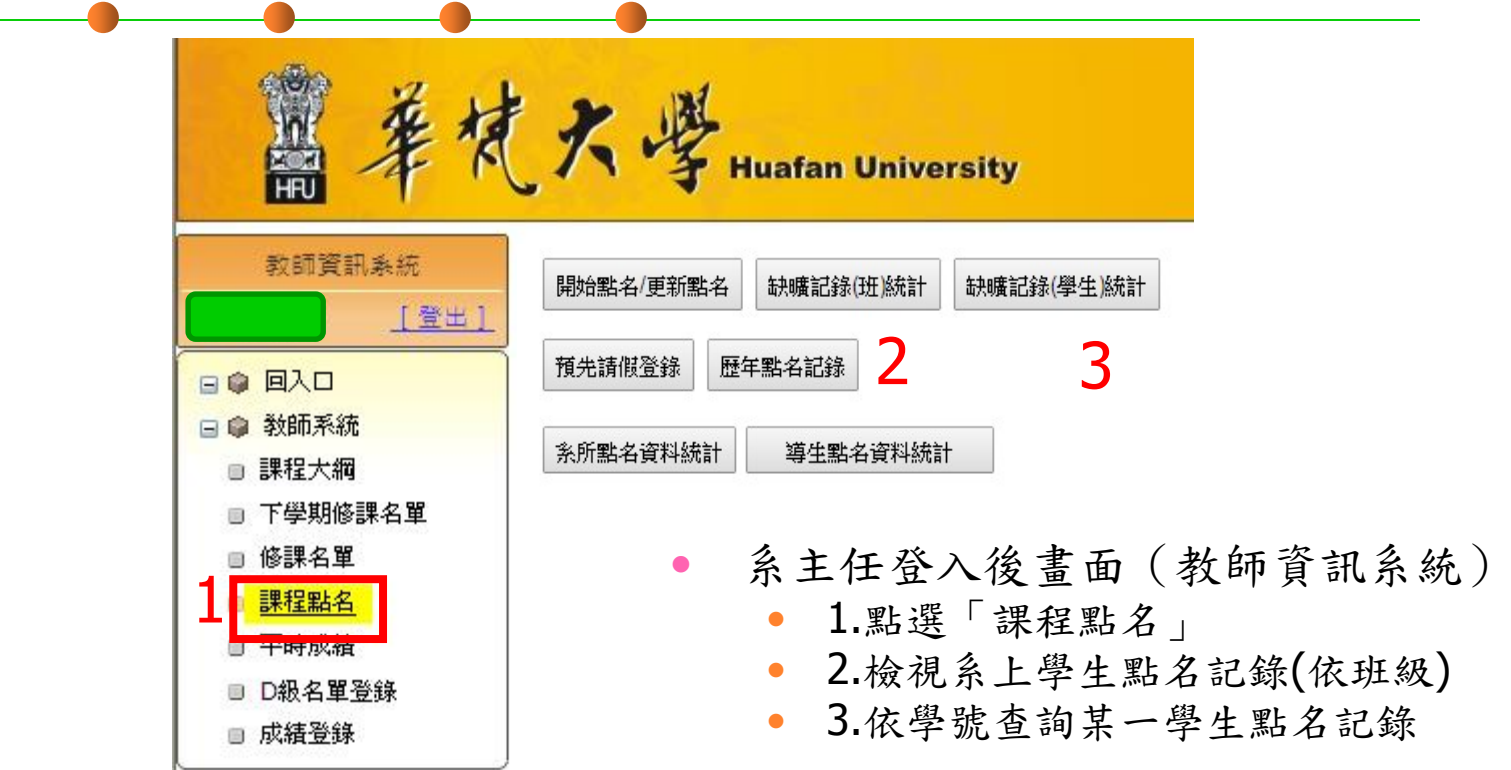

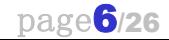

# 使用角色-系主任(3)

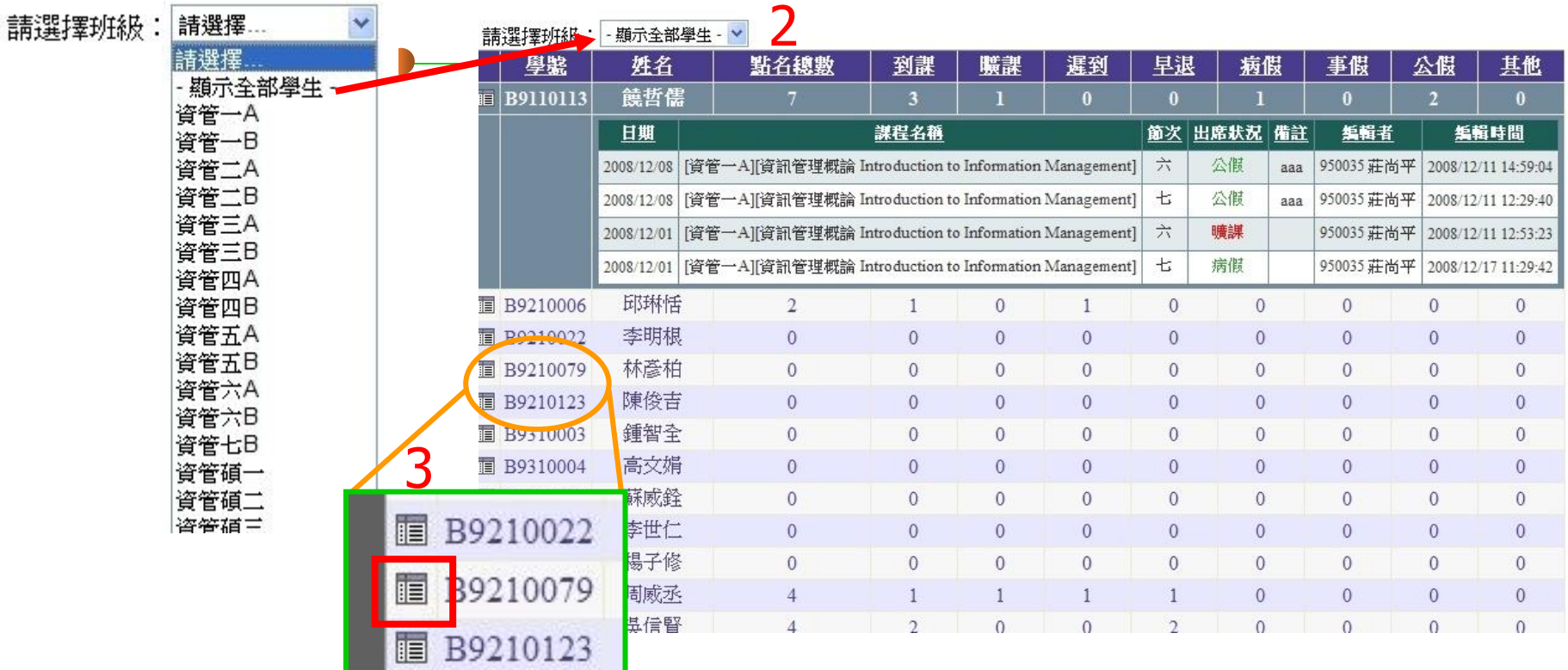

- 查詢系上所有學生點名記錄(依班級查詢)
	- 1.選擇欲查詢的班級或全部學生

1

- 2.系統自動依使用者選擇顯示相關資料
- 3.點擊『 图示,查詢某一學生非到課狀態的點名詳細資料

使用角色-系主任(4)

請輸入學號: B9110113

|饒哲儒 同學,選課清單及出缺席狀況:

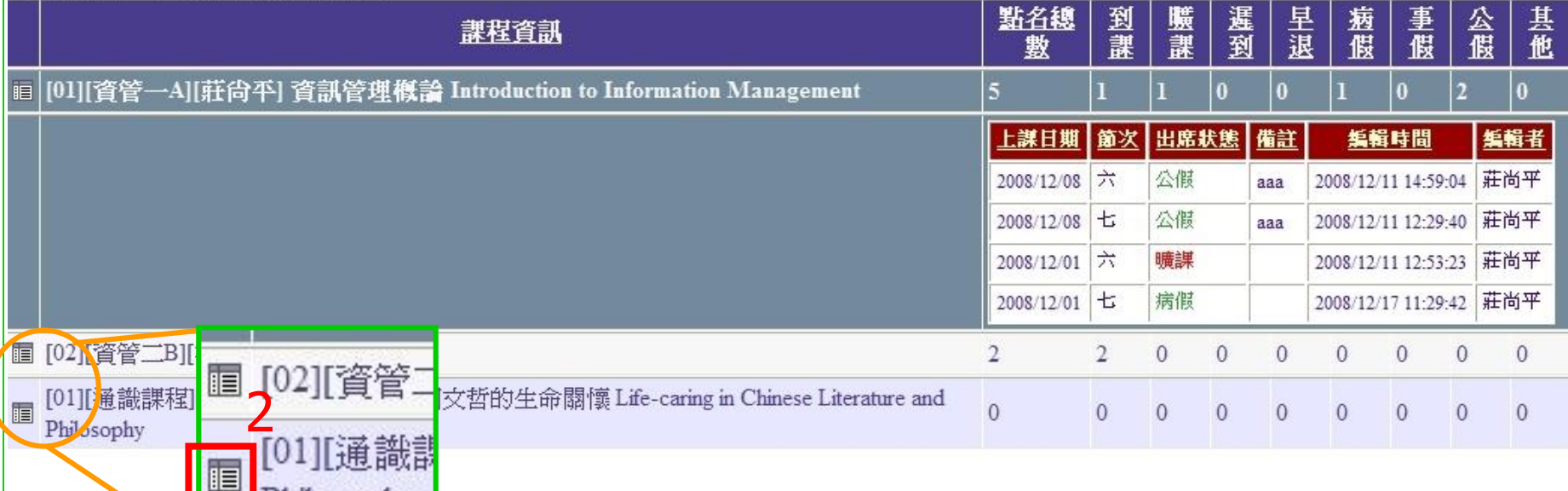

• 查詢單一學生點名記錄(依學號查詢)

 $\frac{1}{\left( \frac{1}{2}\right) ^{2}}$ 

• 1.輸入欲查詢學生的學號

Philosophy

• 2.點擊『 圖』圖示,查詢某一學生於某門課中非到課狀態的點名詳細資料

# 使用角色-系助理(1)

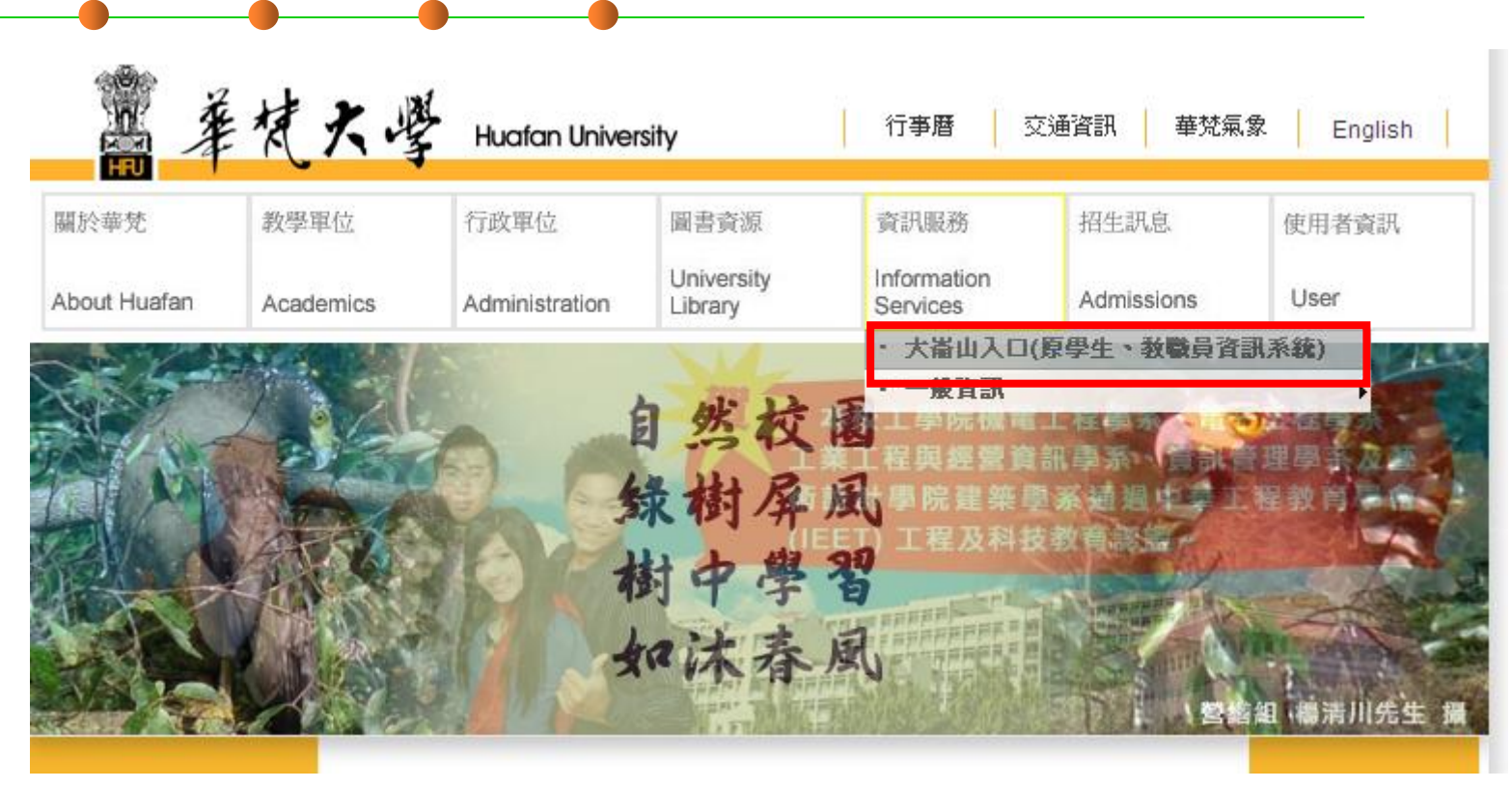

• 由學校首頁進入"大崙山入口"

使用角色-系助理(2)

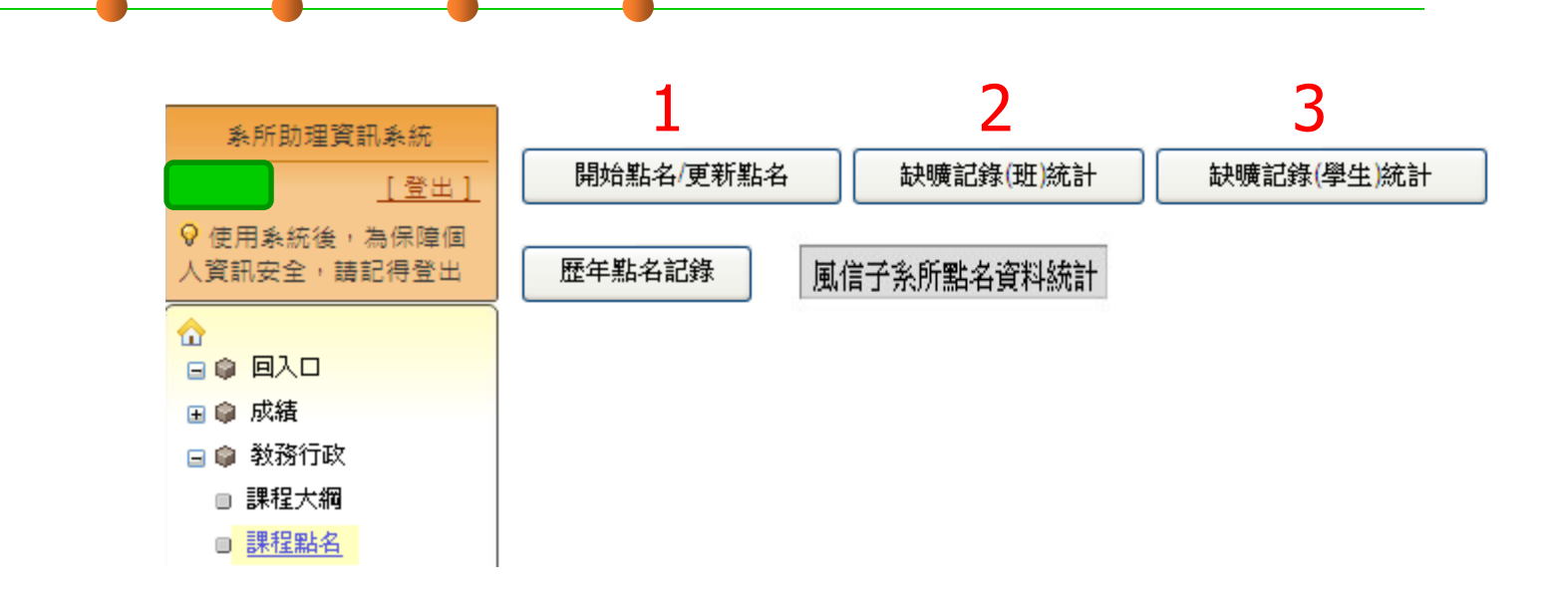

- 系助理登入後畫面(系務資訊系統)
	- 1.查詢系上所有開課課程的點名記錄
	- 2.檢視系上學生點名記錄(依班級)→操作方式同 page7-使用角色-系主任(3)
	- 3.依學號查詢某一學生點名記錄→操作方式同 page8-使用角色-系主任(4)

使用角色-系助理(2)

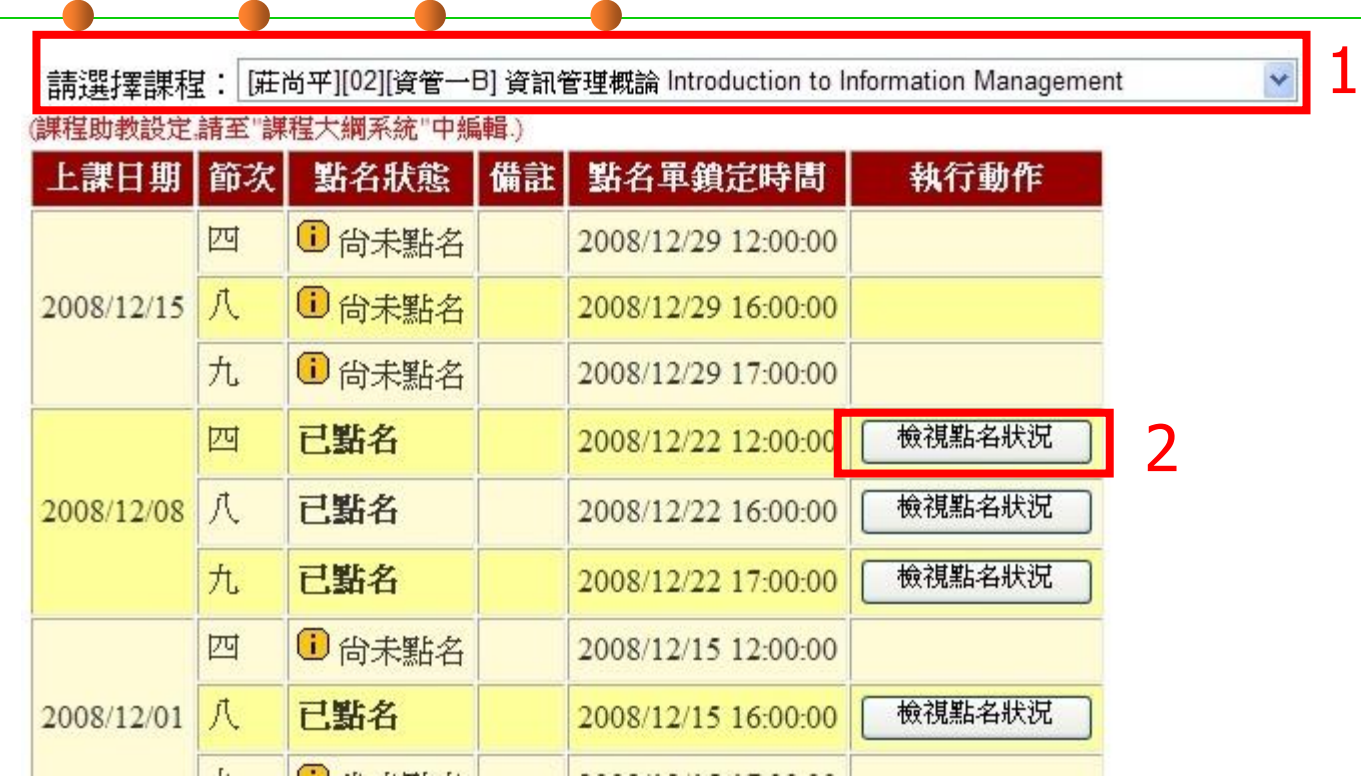

#### • 查詢系上所開課課程點名記錄

- 1.先選擇各系開課的任一課程
- 2.點擊"檢視點名狀況",查詢某一門課於該日期、節次的點名狀況

## 使用角色-班導師(1)

• 進入方式同 page5-使用角色**-**系主任**(1)** • 查詢導生點名記錄,操作方式同 page7- 使用角色**-**系主任**(3)**,唯可選擇之班級 僅顯示個人所負責的導生班級及導生清 單。

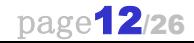

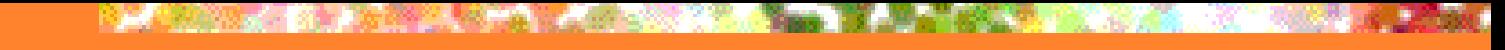

使用角色-授課教師(1)

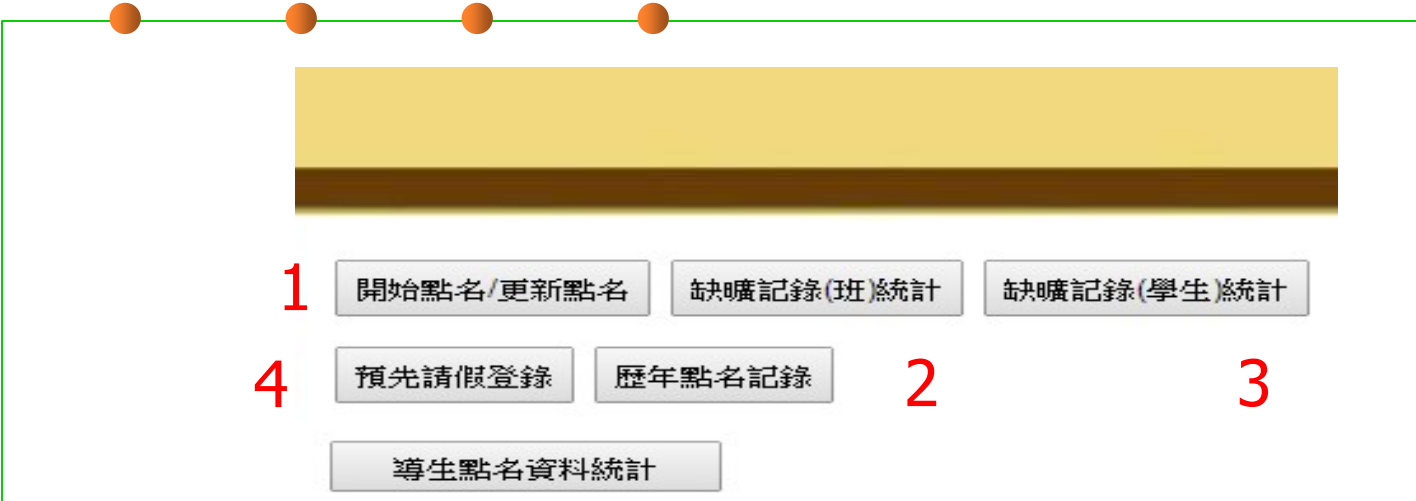

- 進入方式同 使用角色**-**系主任**(1)**
- 授課教師登入後系統畫面
	- 1.進行授課課程點名
	- 2.檢視系上學生點名記錄(依班級)→操作方式同 page7-使用角色-系主任(3)
		- 所能查詢檢視的資料僅為所負責的導生班級及學生
	- 3.依學號查詢某一學生點名記錄→操作方式同 page8-使用角色-系主任(4)
	- 4.新增/刪除預先請假資料

## 使用角色-授課教師(2)

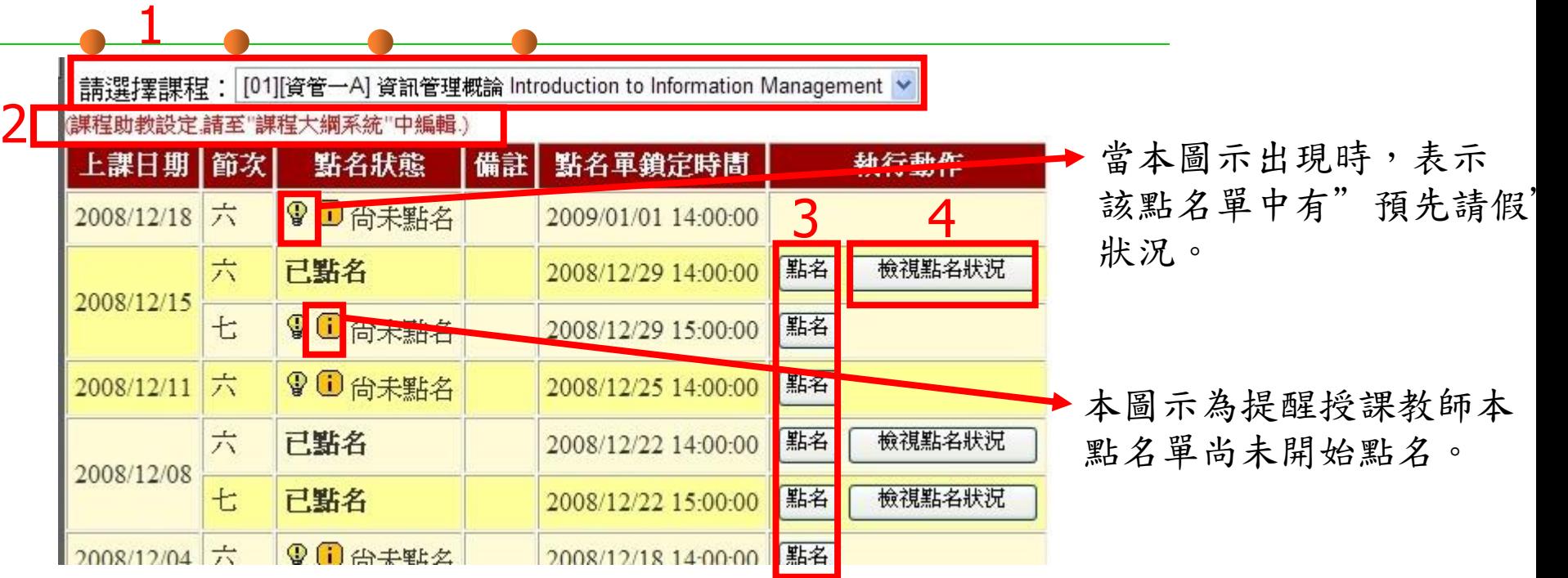

- 1.選擇所任教課程,以帶出可進行點名的點名單列表
- 2.課程助教設定請至"課程大綱系統"中設定
- 3.點擊"點名"按鈕進行課堂點名作業,點擊後所有該門課選修的學生 其出席狀況預設皆為"到課"
- 4.點擊"檢視點名狀況"查詢該日期節次的詳細點名狀況

## 使用角色-授課教師(3)

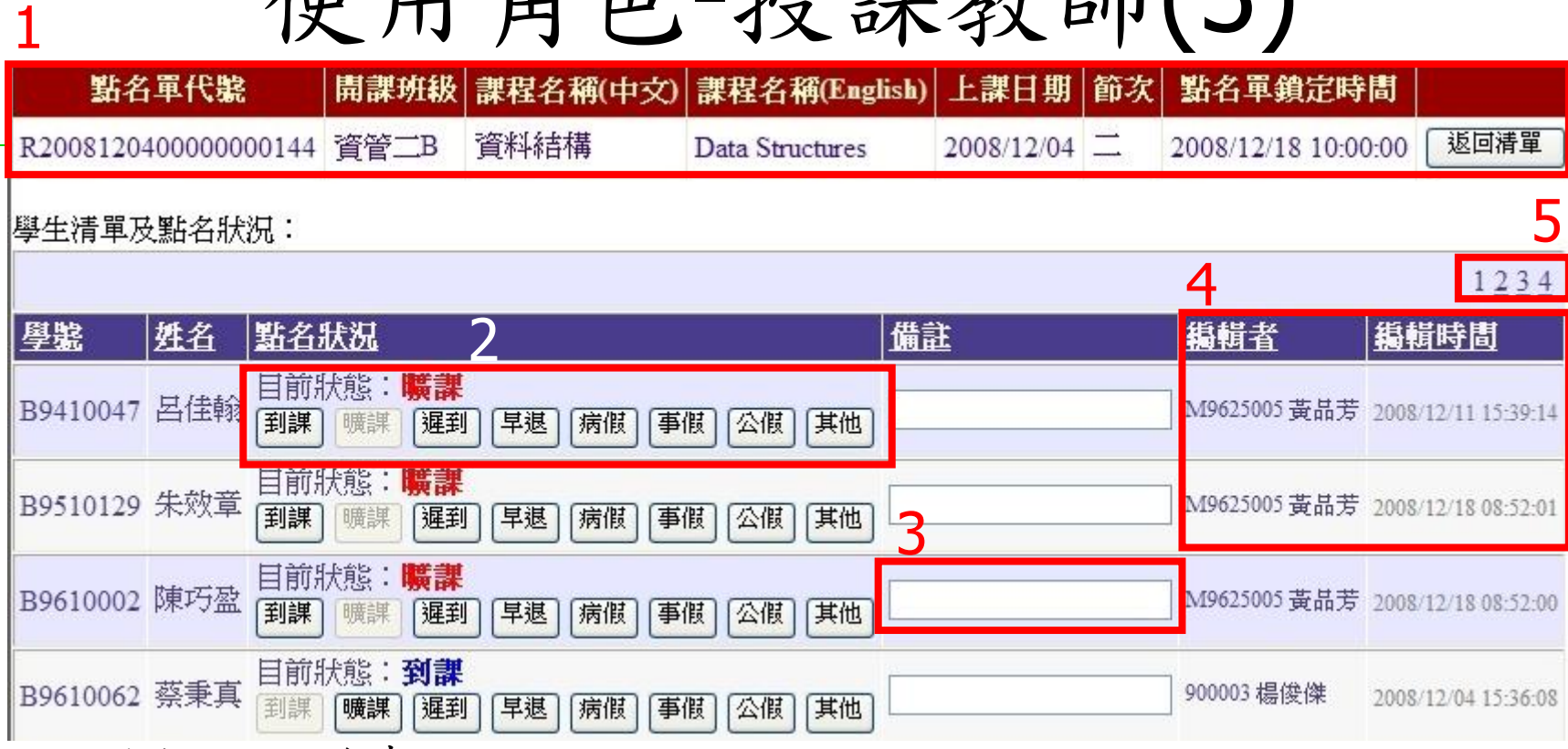

- 進行課程點名畫面
	- 1.點名單的相關資訊
	- 2.學生出缺席狀態變更,直接點擊可點擊的按鈕後立即變更
	- 3.針對某一學生輸入相關備註資料
	- 4.顯示編輯該名學生點名狀況的編輯者及編輯時間
	- 5.分頁顯示學生清單

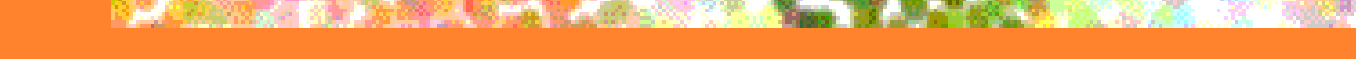

使用角色-授課教師(4)

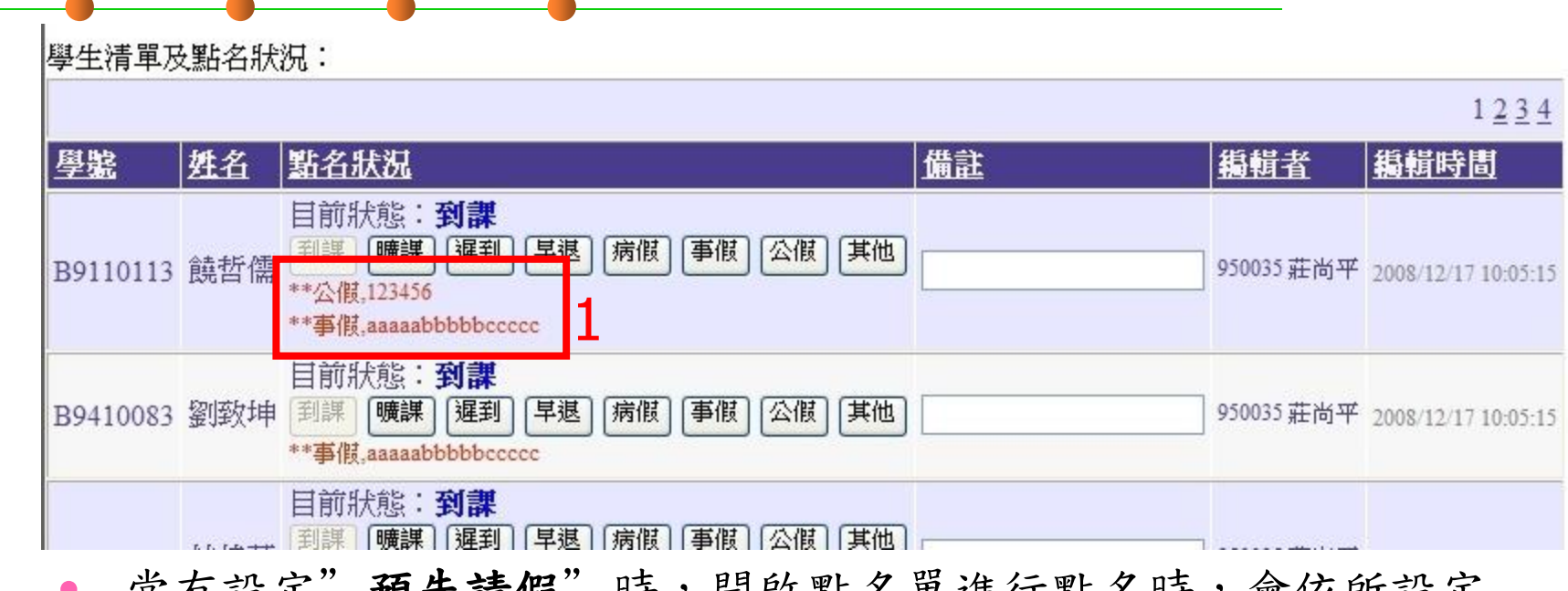

富有設足 损先请假 时,闲敃點名卑進行點名时,曾依所設足 的資料顯示相關資訊,但並不會自動變更為預先請假所設定的狀 態,請各授課教師(助教)於點名時依實際狀況變更學生出缺席 狀態。

### 使用角色-授課教師(5)

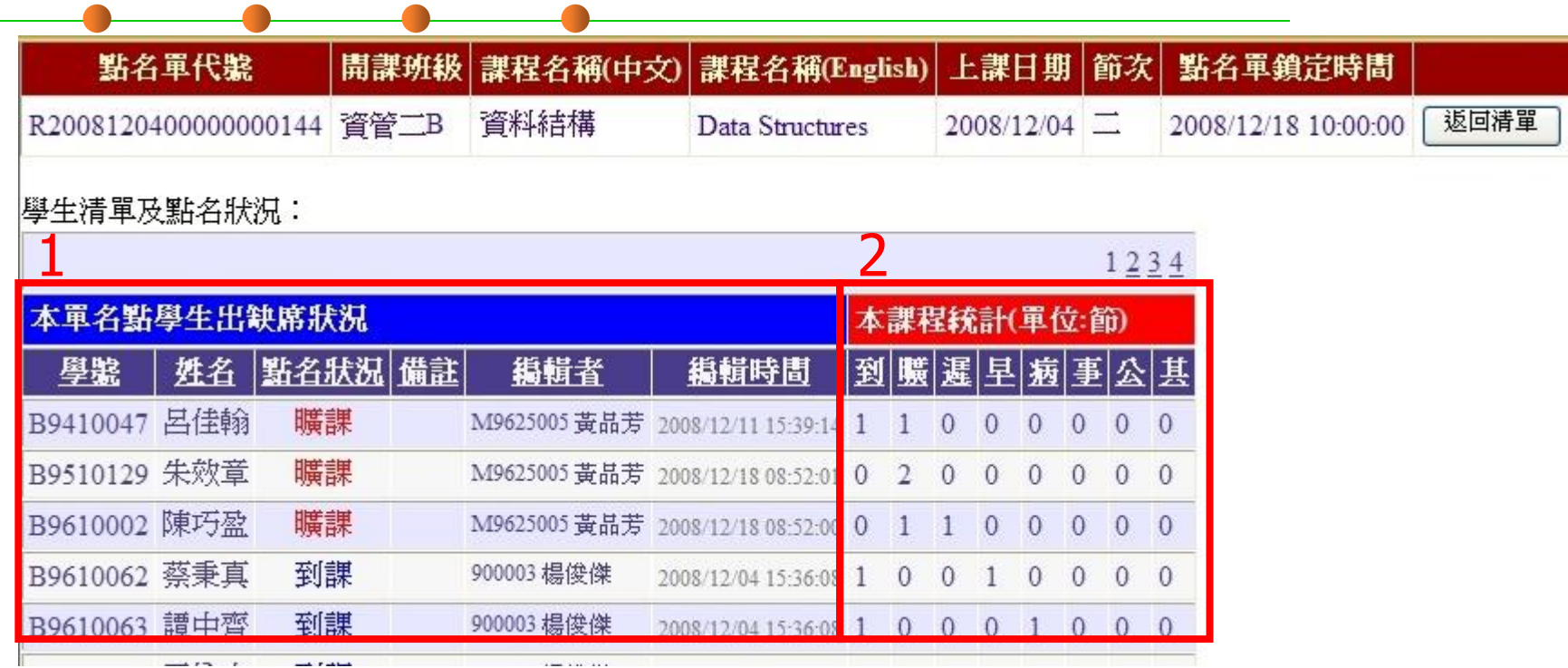

- 檢視某一點名單中所有修課學生出缺席狀況
	- 1.該點名單中修課學生出缺席狀況
	- 2.該名學生於本課程中出缺席狀況的統計資料

## 使用角色-授課教師(6)

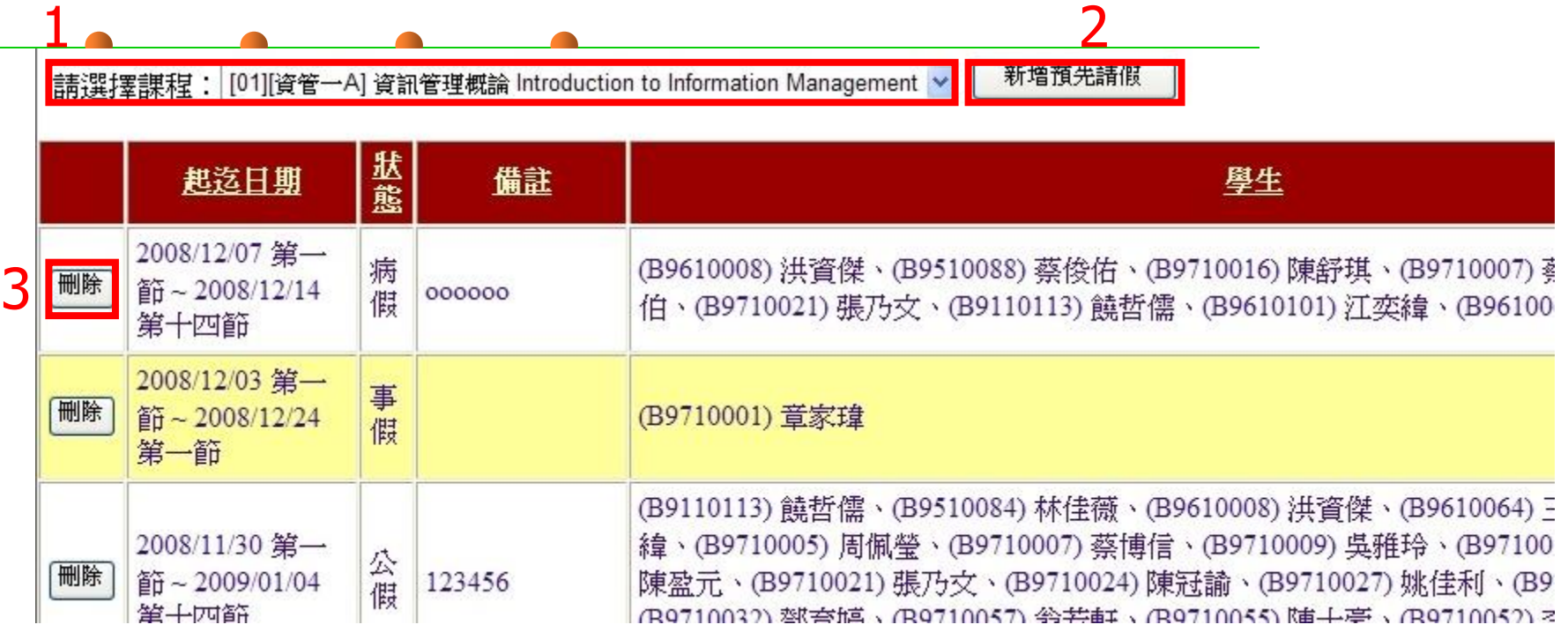

#### 新增及刪除預先請假記錄

- 1.選擇某一課程以檢視目前所設定的"預先請假"記錄
- 2.針對某一課程"新增預先請假"資料
- 3.刪除所選定的資料,點擊後會出現一個詢問視窗再次詢問是否確定刪除
- \*本功能之設定,僅作為執行點名作業時的參考,所有的設定並不會影響學生實際的點名 狀態。

#### 使用角色-授課教師(7)

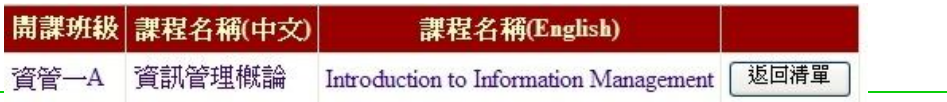

1

#### Step1. 請選擇學生: ast No. / Holi & <sup>202</sup> Ho

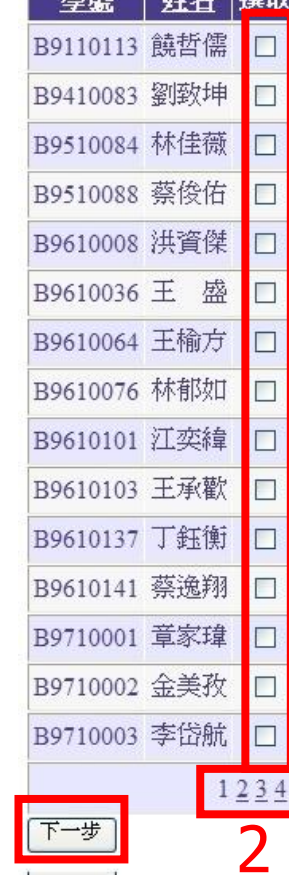

3

- 1.勾選學生
- 2.學生資料過多時,採分頁顯示
	- \*點選其他分頁時,原本已勾選的學生並不會因此而 取消勾選,若要取消已勾選的狀態,必須點選回原分 頁中執行。
	- 3.選取完成後按"下一步"進行日期、時間等設定

使用角色-授課教師(8)

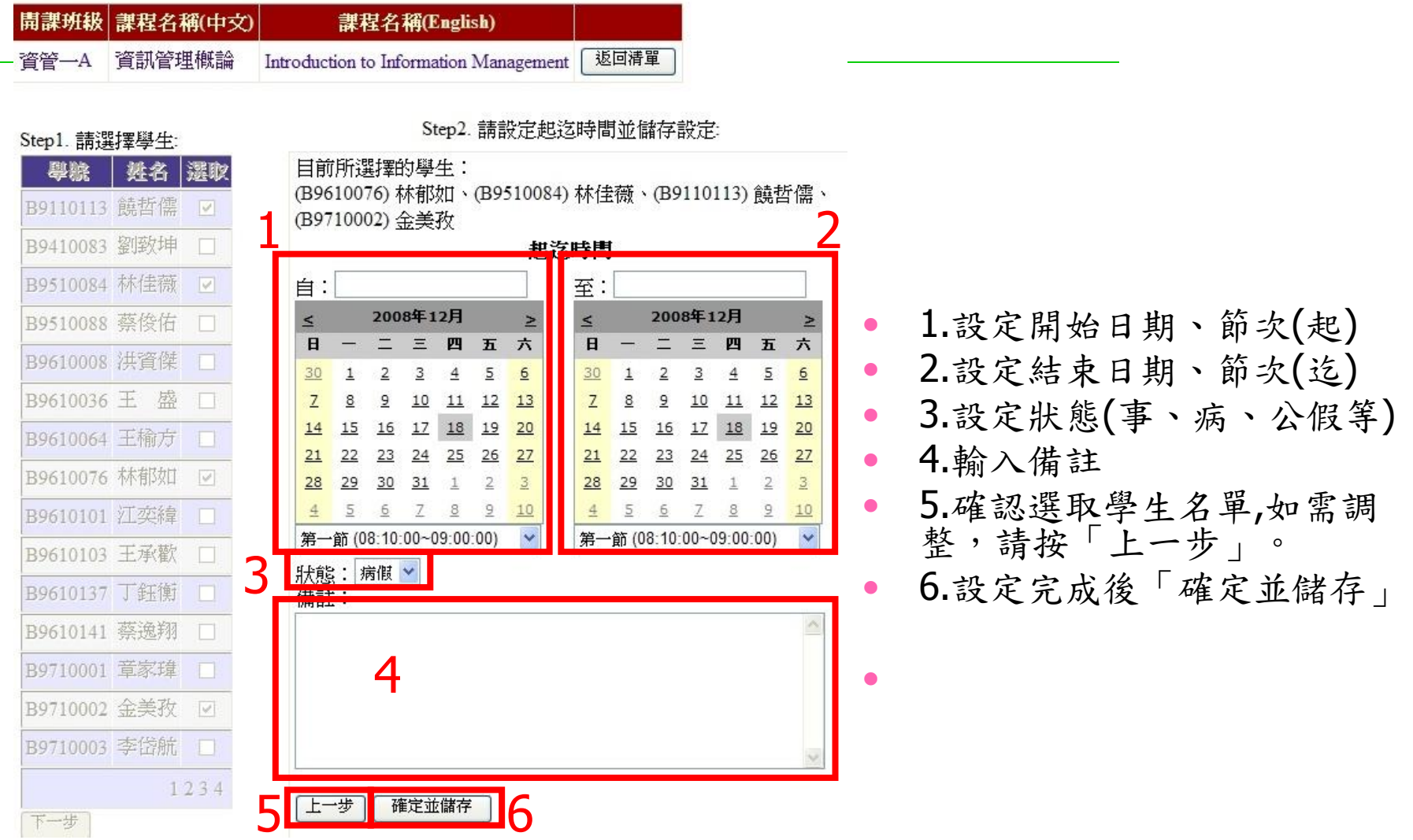

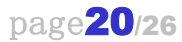

# 使用角色-助教、學生(1)

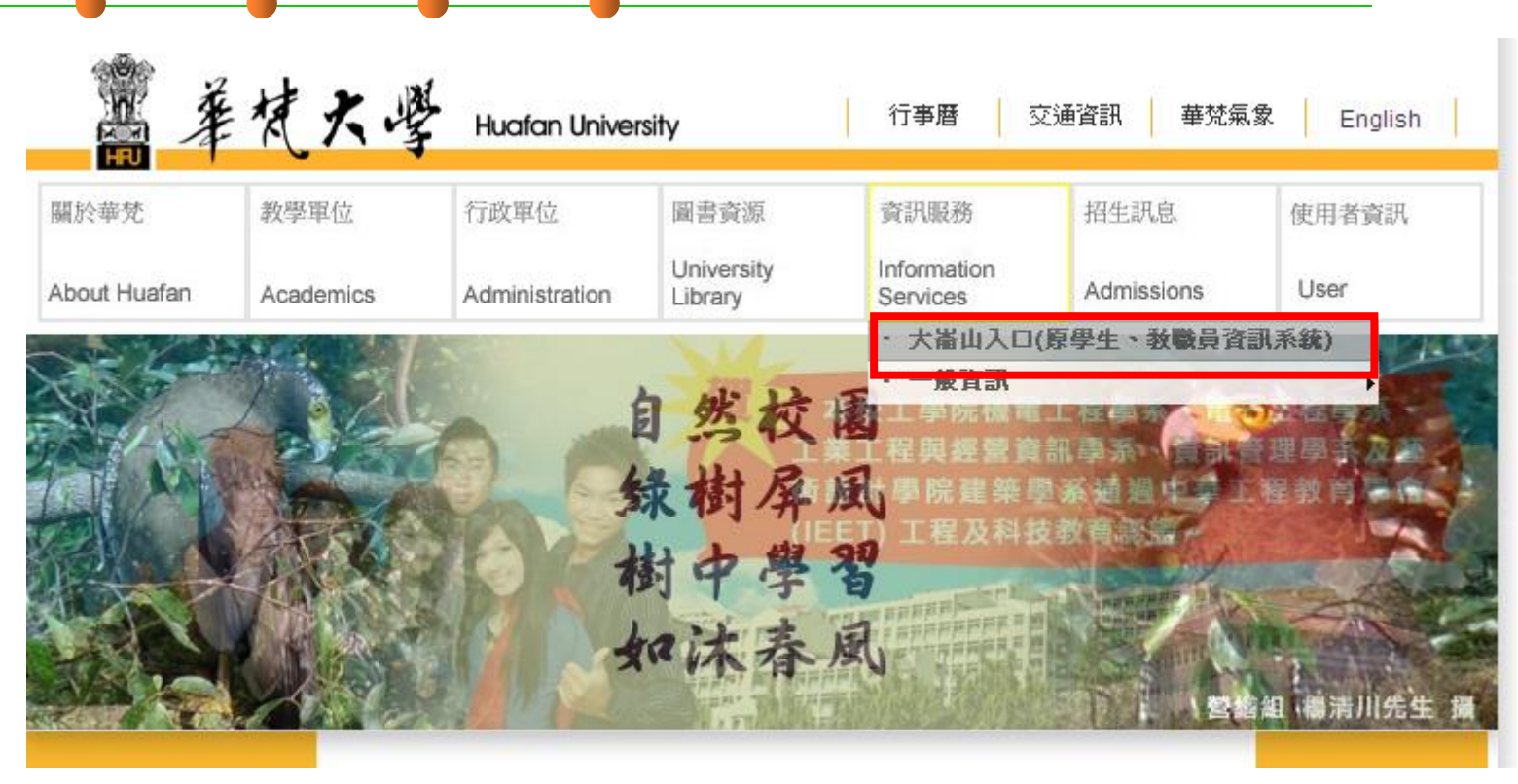

• 由學校首頁進入"大崙山入口"

## 使用角色-助教、學生(1)

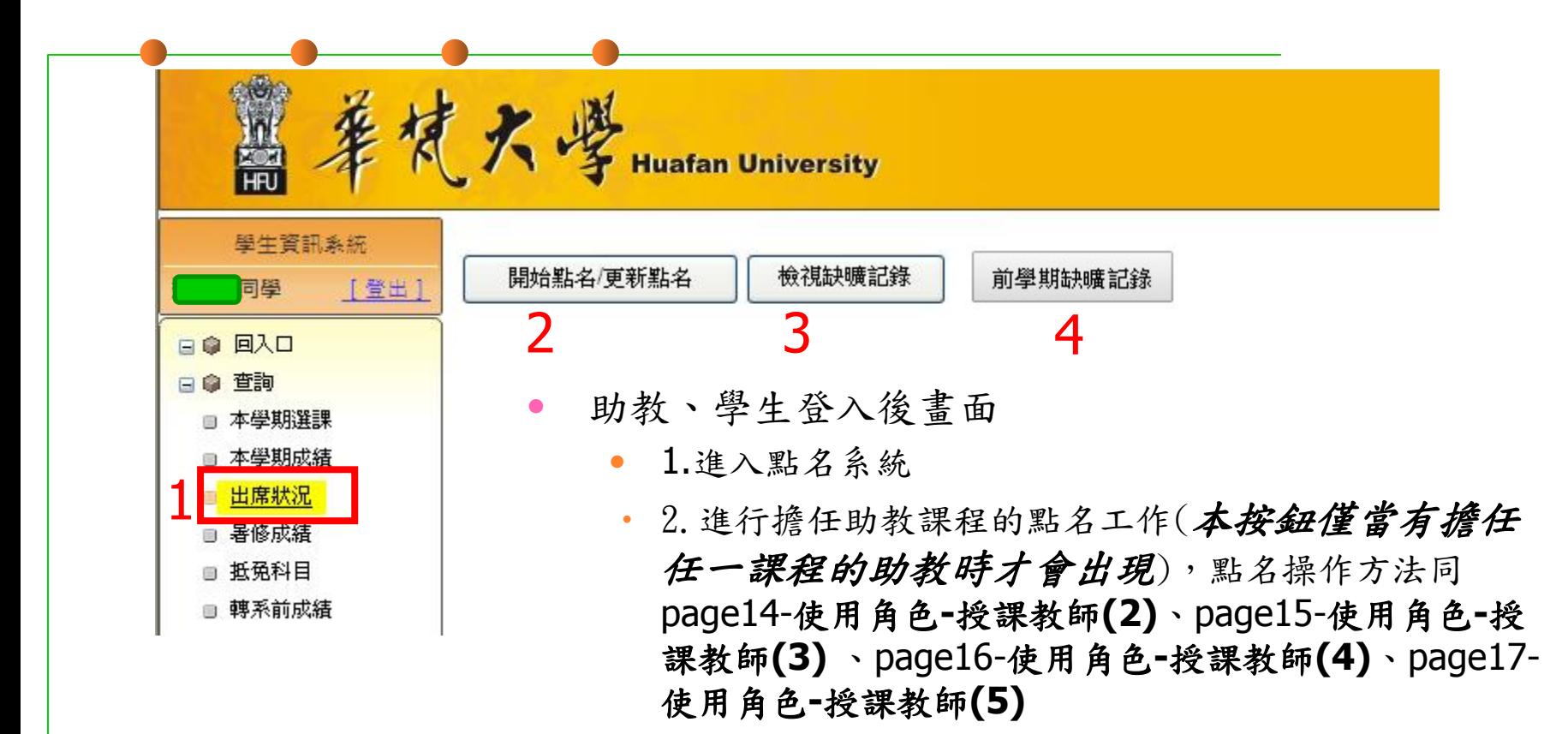

- 3.查詢個人點名記錄
- 4.查詢前學期個人點名記錄

### 使用角色-助教、學生(2)

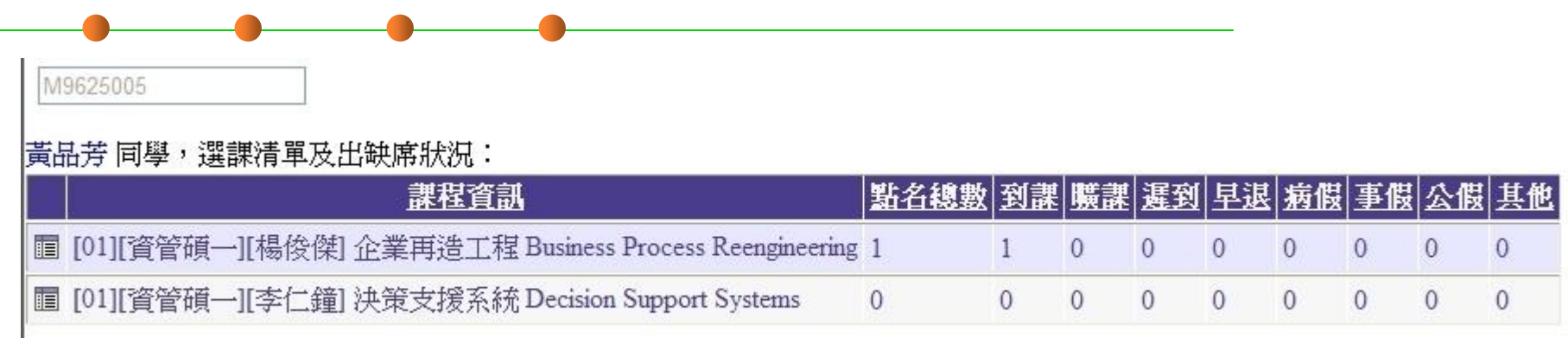

#### 查詢個人選課清單及點名記錄

● 點擊 图 』圖示,查詢某門課中非到課狀態的點名詳細資料

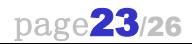

## 使用角色-助教、學生(3)

同學:前學期的選課清單及出缺席狀況 個人前學期所有點名狀況統計

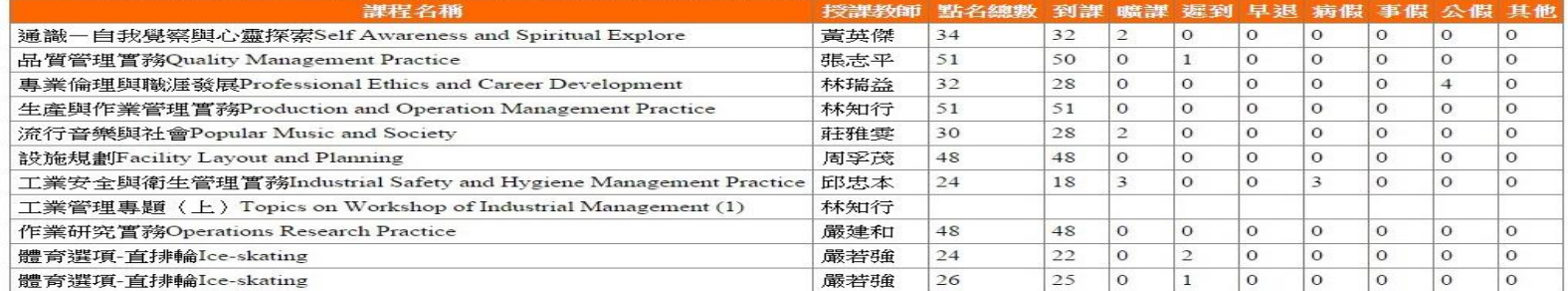

#### 個人前學期缺課詳細資料

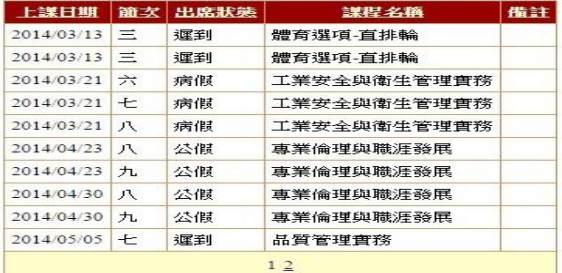

- 查詢個人前學期選課清單及所有點名狀況統計
- 查詢個人當學期缺課詳細資料

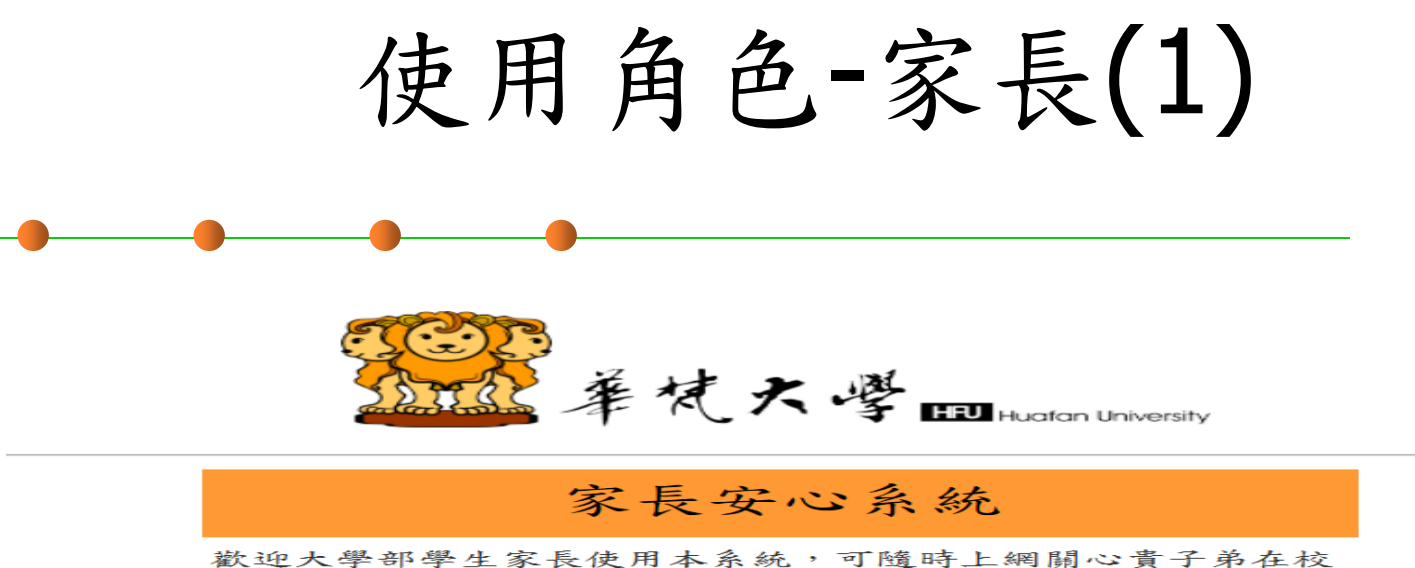

之出勤、成績等學習狀況,共同關心以提昇貴子弟之學習成 發。

操作上若有問題,敬請電洽教務處(02)26632102分機2223。

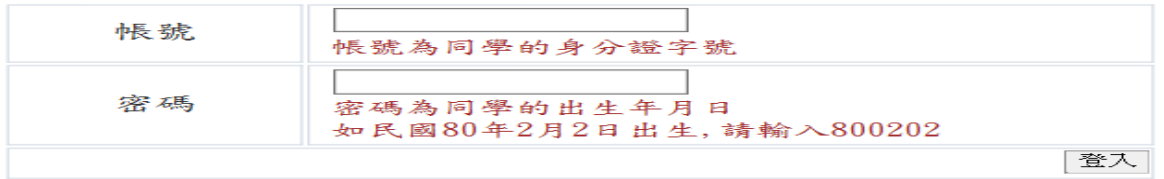

Copyright © 2010 華梵大學 Huafan University ・ 22301 新北市石碇區華梵路一號・ (02) 2663-2102

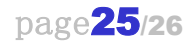

使用角色-家長(2)

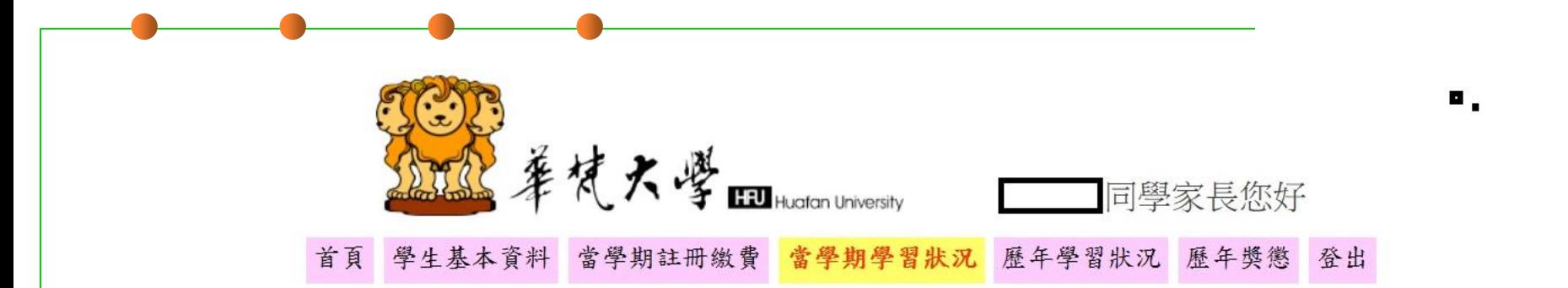

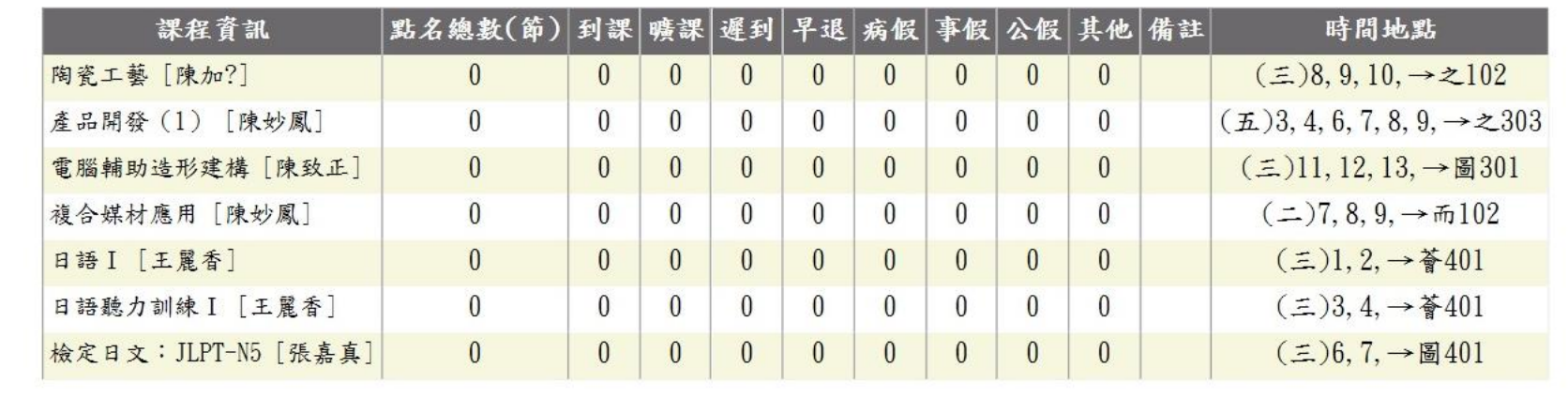

• 查詢個人當學期選課清單及出席狀況